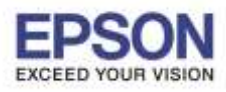

### **วธิกี ารตงั้คา่ ใหเ้ครอื่ งพมิ พต์ อ่ เขา้กบัสญั ญาณ Wi-Fi อื่นที่ต้องการ**

### **หมายเหตุ: วธิกี ารนที้ าไดก้ ็ตอ่ เมอื่ เครอื่ งพมิ พย์ งัเชอื่ มตอ่ กบั Wi-Fi ต ัวใดต ัวหนึ่งอยู่ แล้วต้องการจะต ั้งค่าให้ เครอื่ งพมิ พไ์ปเชอื่ มตอ่ กบั Wi-Fi อกีตวัทจี่ ะใชง้าน**

้ ในตัวอย่างเครื่องพิมพ์เชื่อมต่อเข้ากับสัญญาณ Wi-Fi ชื่อ **Test CC** และต้องการตั้งค่าให้เครื่องพิมพ์ไปเชื่อมต่อกับ Wi-Fi อีกตัวหนึ่งชื่อ **test** 

ตั้งค่าไดโ้ดยใชโ้ปรแกรม **EpsonNet Config** โดยสามารถดูวิธีการดาวน์โหลดและวิธีการติดตั้ง ได ้ที่ [http://www.epson.co.th/html/epson\\_thailand/page/FAQ/inktank/faq\\_inktank\\_0077.html](http://www.epson.co.th/html/epson_thailand/page/FAQ/inktank/faq_inktank_0077.html)

ี เมื่อทำการติดตั้งโปรแกรม EpsonNet Config แล้ว สามารถตั้งค่าเครื่องพิมพ์ได๋โดยวิธีการ ดังนี้

1. เปิดโปรแกรม **EpsonNet Config**

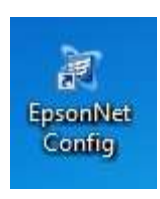

2. หากปรากฏหน้าต่างยืนยันการปิดไฟร์วอลของเครื่องคอมพิวเตอร์ คลิก **Yes**

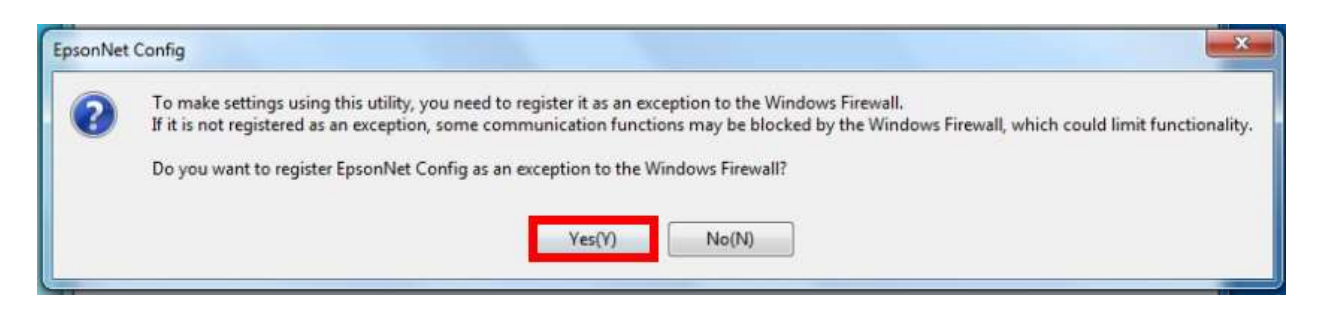

่ 3. ในโปรแกรมจะแสดงชื่อเครื่องพิมพ์, แมคแอดเดรส, ไอพีแอดเดรส และประเภทการเชื่อมต่อของเครื่องพิมพ์

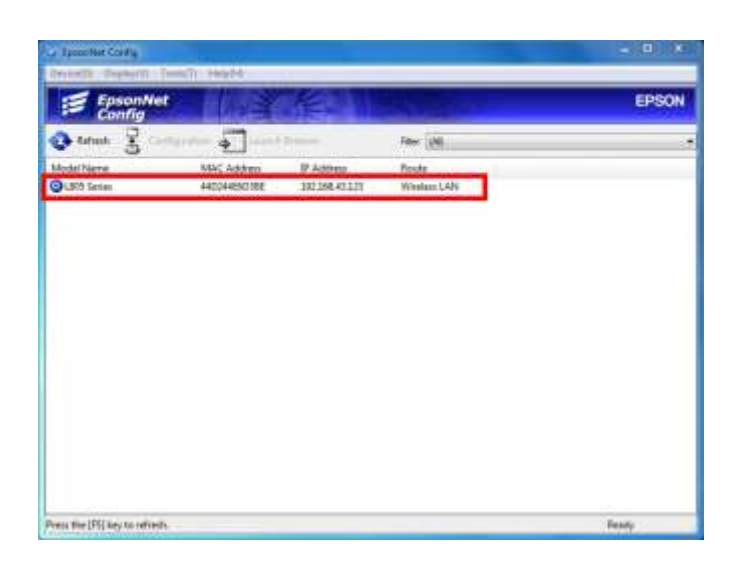

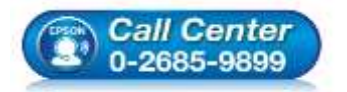

- **สอบถามขอ้ มลู การใชง้านผลติ ภณั ฑแ์ ละบรกิ าร**
	- **โทร.0-2685-9899**
- **เวลาท าการ : วันจันทร์ – ศุกร์ เวลา 8.30 – 17.30 น.ยกเว้นวันหยุดนักขัตฤกษ์ [www.epson.co.th](http://www.epson.co.th/)**
	- **EPSON THAILAND / Jul 2016 / CS05**

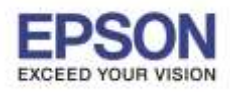

2

\_\_\_\_\_\_\_\_\_\_\_\_\_\_\_\_\_\_\_\_\_\_\_\_\_\_\_\_\_\_\_\_\_\_\_\_\_\_\_\_\_\_\_\_\_\_\_\_\_\_\_\_\_\_\_\_\_\_\_\_\_\_\_\_\_\_\_\_\_\_\_\_\_\_

4. ดับเบิ้ลคลิกที่ชื่อเครื่องพิมพ์

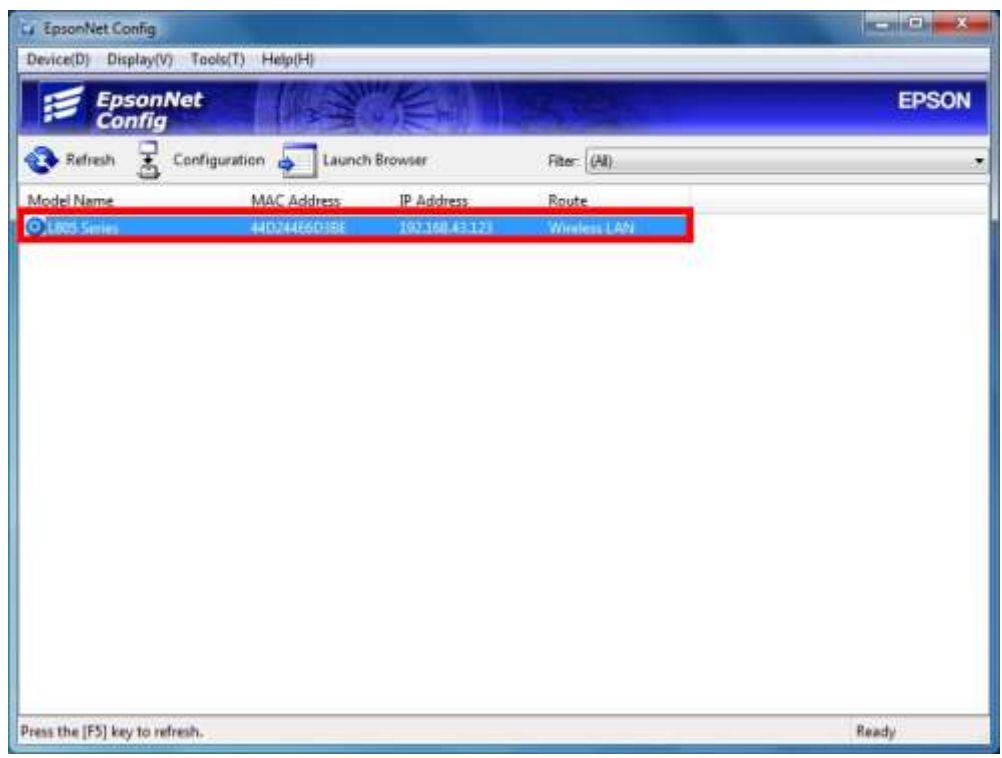

5. จะปรากฏหน้าต่างประมวลผลข้อมูล

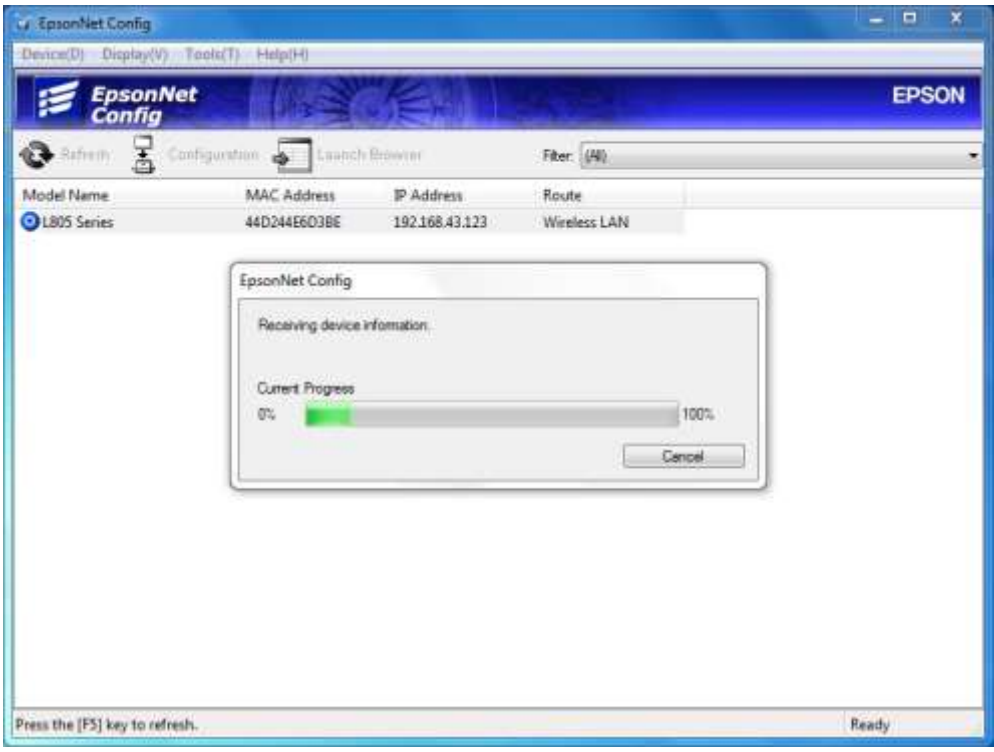

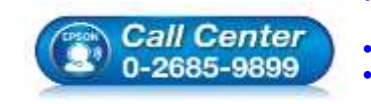

- **สอบถามขอ้ มลู การใชง้านผลติ ภณั ฑแ์ ละบรกิ าร โทร.0-2685-9899**
- **เวลาท าการ : วันจันทร์ – ศุกร์ เวลา 8.30 – 17.30 น.ยกเว้นวันหยุดนักขัตฤกษ์ [www.epson.co.th](http://www.epson.co.th/)**
	- **EPSON THAILAND / Jul 2016 / CS05**

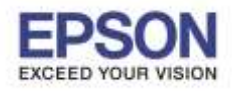

6. จะปรากฏหน้าต่าง **Device Properties**

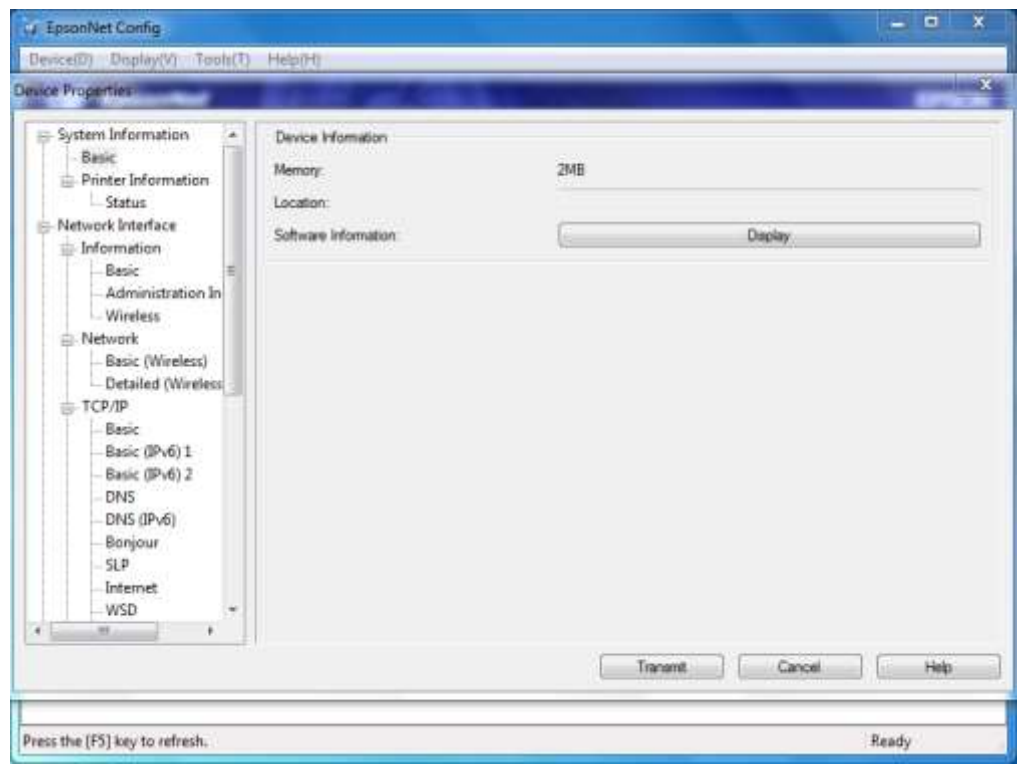

## 7. ที่หัวข ้อ **Network** เลือก **Basic (Wireless)**

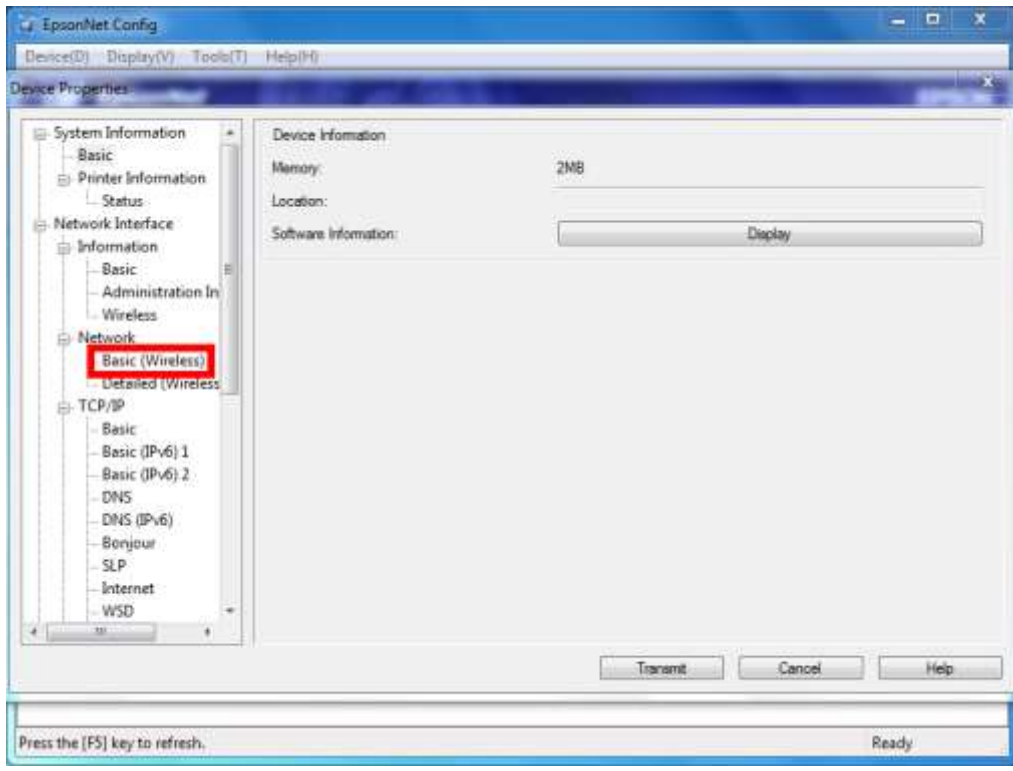

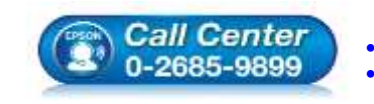

- **สอบถามขอ้ มลู การใชง้านผลติ ภณั ฑแ์ ละบรกิ าร โทร.0-2685-9899**
- **เวลาท าการ : วันจันทร์ – ศุกร์ เวลา 8.30 – 17.30 น.ยกเว้นวันหยุดนักขัตฤกษ์ [www.epson.co.th](http://www.epson.co.th/)**
	- **EPSON THAILAND / Jul 2016 / CS05**

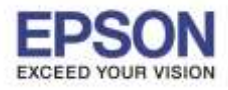

4

8. จะปรากฏหน้าต่าง แสดงค่า Wi-Fi ปัจจุบันที่เครื่องพิมพ์เชื่อมต่อ (ในที่นี้เป็น **TestCC**)

\_\_\_\_\_\_\_\_\_\_\_\_\_\_\_\_\_\_\_\_\_\_\_\_\_\_\_\_\_\_\_\_\_\_\_\_\_\_\_\_\_\_\_\_\_\_\_\_\_\_\_\_\_\_\_\_\_\_\_\_\_\_\_\_\_\_\_\_\_\_\_\_\_\_

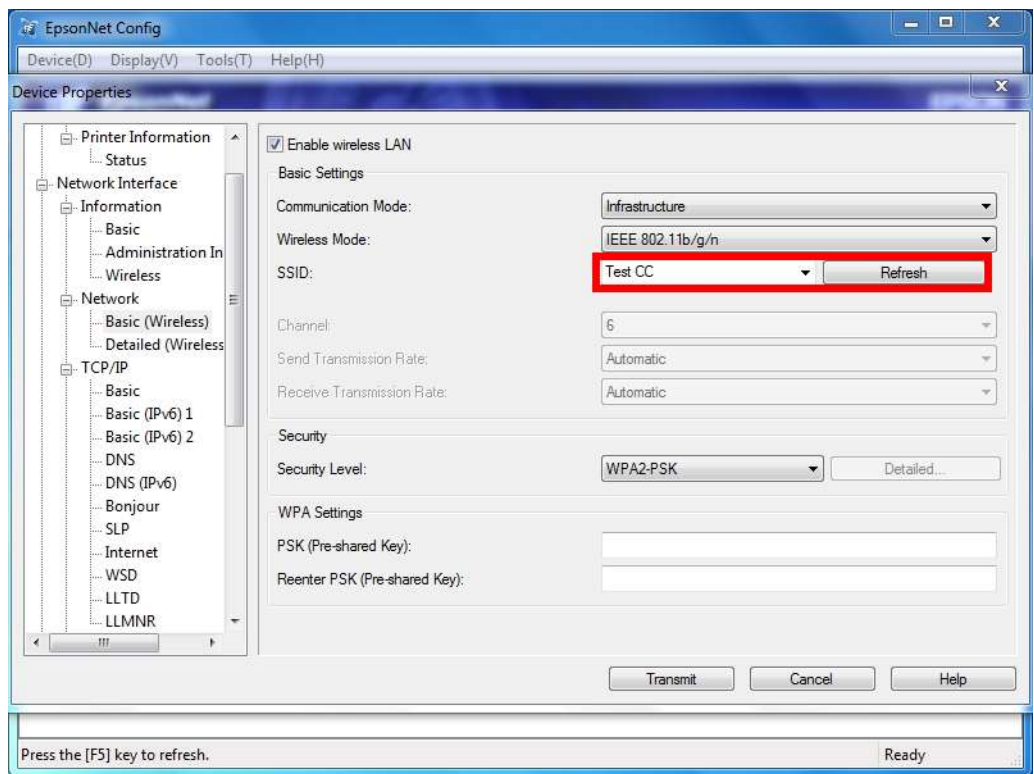

9. หากต้องการให้เครื่องพิมพ์เชื่อมต่อกับสัญญาณ Wi-Fi ตัวอื่น คลิก <mark>Refresh</mark> เพื่อค*ั*นหาสัญญาณ Wi-Fi

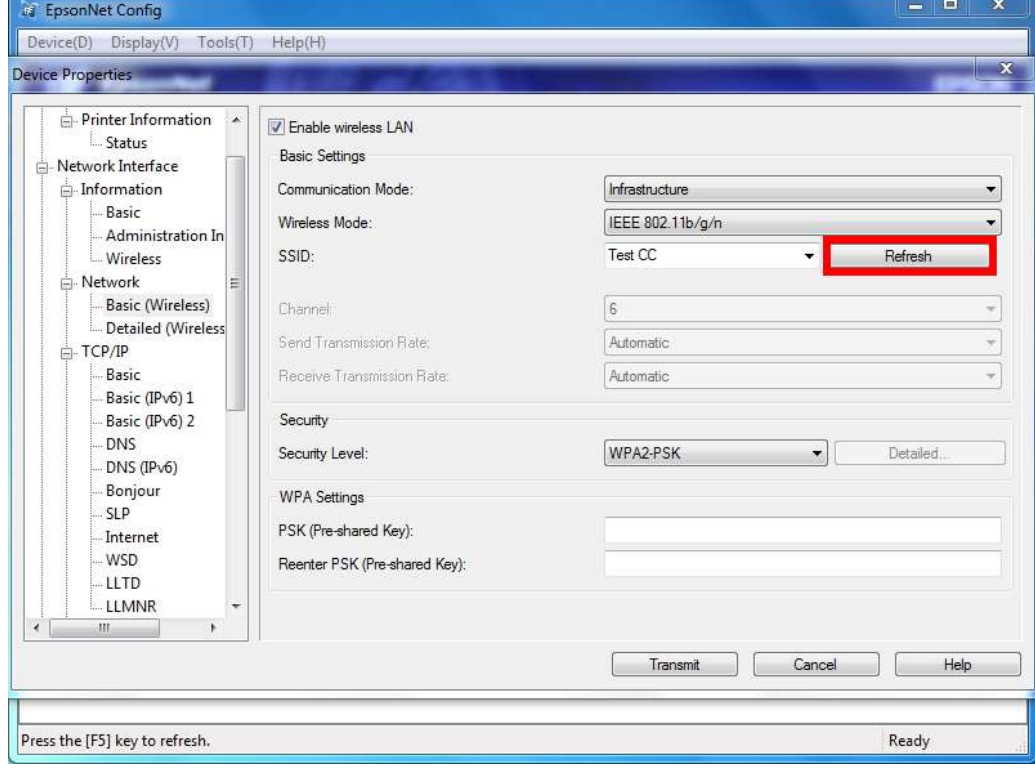

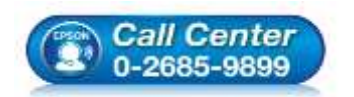

- **สอบถามขอ้ มลู การใชง้านผลติ ภณั ฑแ์ ละบรกิ าร**
	- **โทร.0-2685-9899**
- **เวลาท าการ : วันจันทร์ – ศุกร์ เวลา 8.30 – 17.30 น.ยกเว้นวันหยุดนักขัตฤกษ์ [www.epson.co.th](http://www.epson.co.th/)**

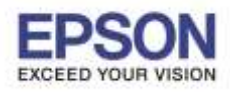

### 10. จะปรากฏหน้าต่างกำลังค้นหาสัญญาณ

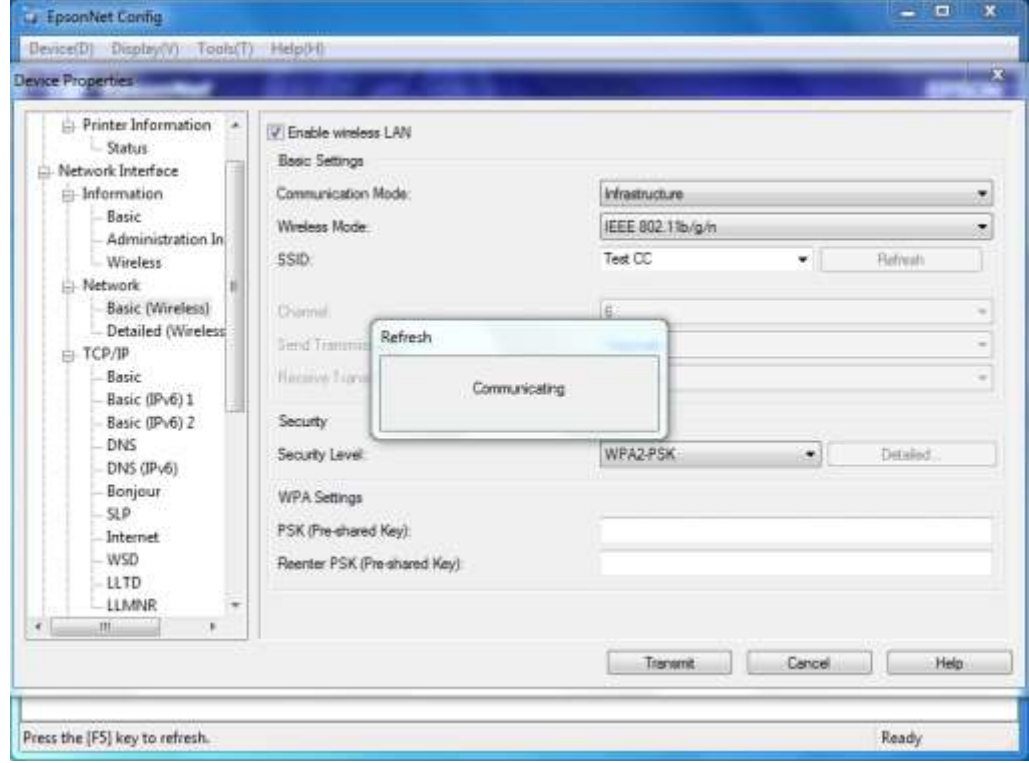

# 11. คลิก <mark>~</mark> จะปรากฏสัญญาณ Wi-Fi ขึ้นมา

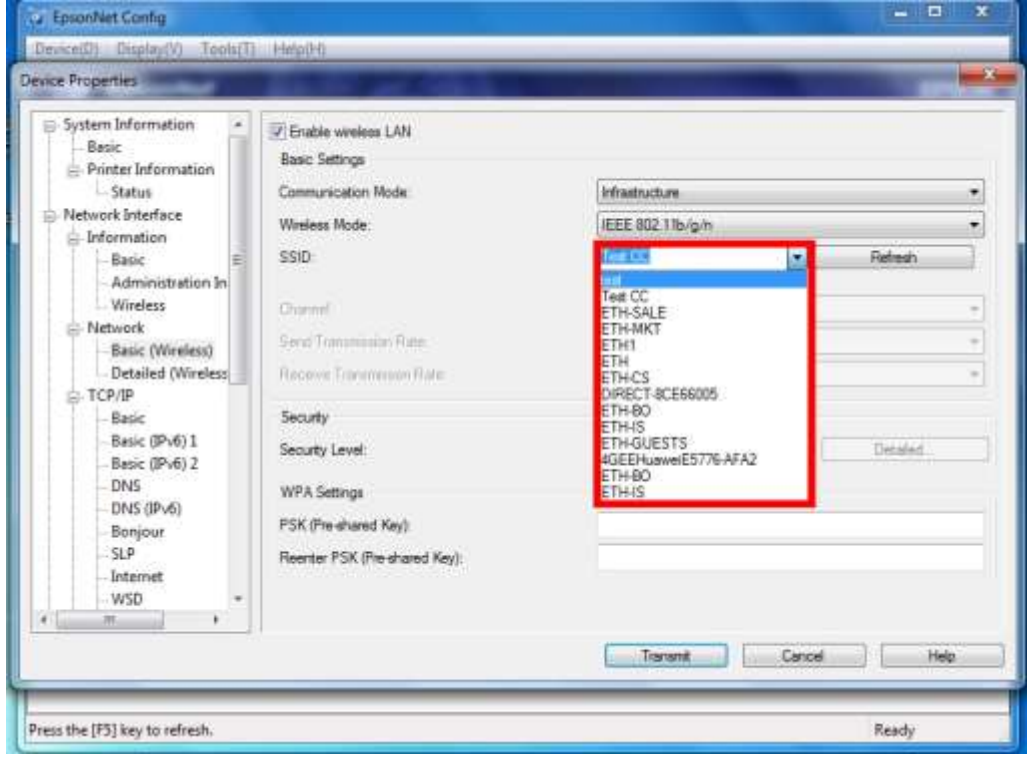

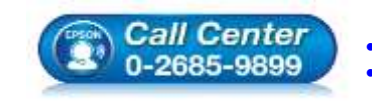

- **สอบถามขอ้ มลู การใชง้านผลติ ภณั ฑแ์ ละบรกิ าร**
	- **โทร.0-2685-9899**
- **เวลาท าการ : วันจันทร์ – ศุกร์ เวลา 8.30 – 17.30 น.ยกเว้นวันหยุดนักขัตฤกษ์ [www.epson.co.th](http://www.epson.co.th/)**

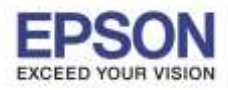

12. เลือกสัญญาณ Wi-Fi ที่ต*้*องการเชื่อมต่อ (ในที่นี้เปลี่ยนมาใช*้*เป็น Wi-Fi ชื่อ **test**)

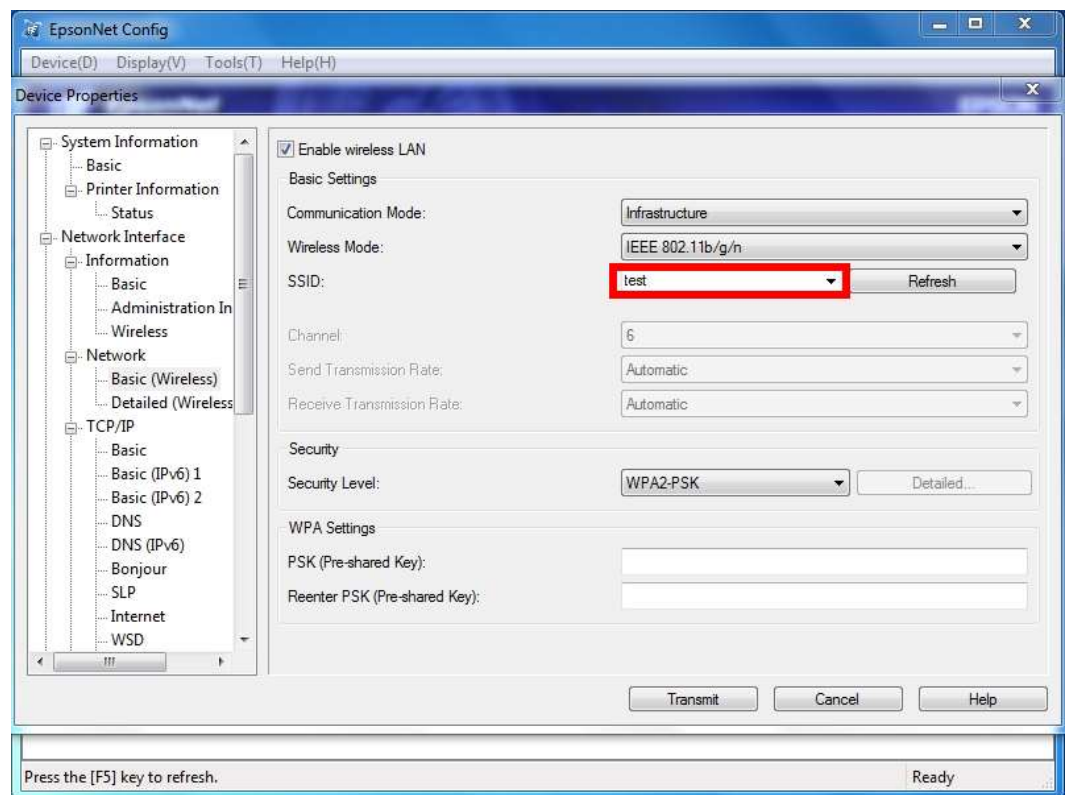

13. ที่ **Security Level** ให้เลือกประเภท **Security** ของเครื่องพิมพ์

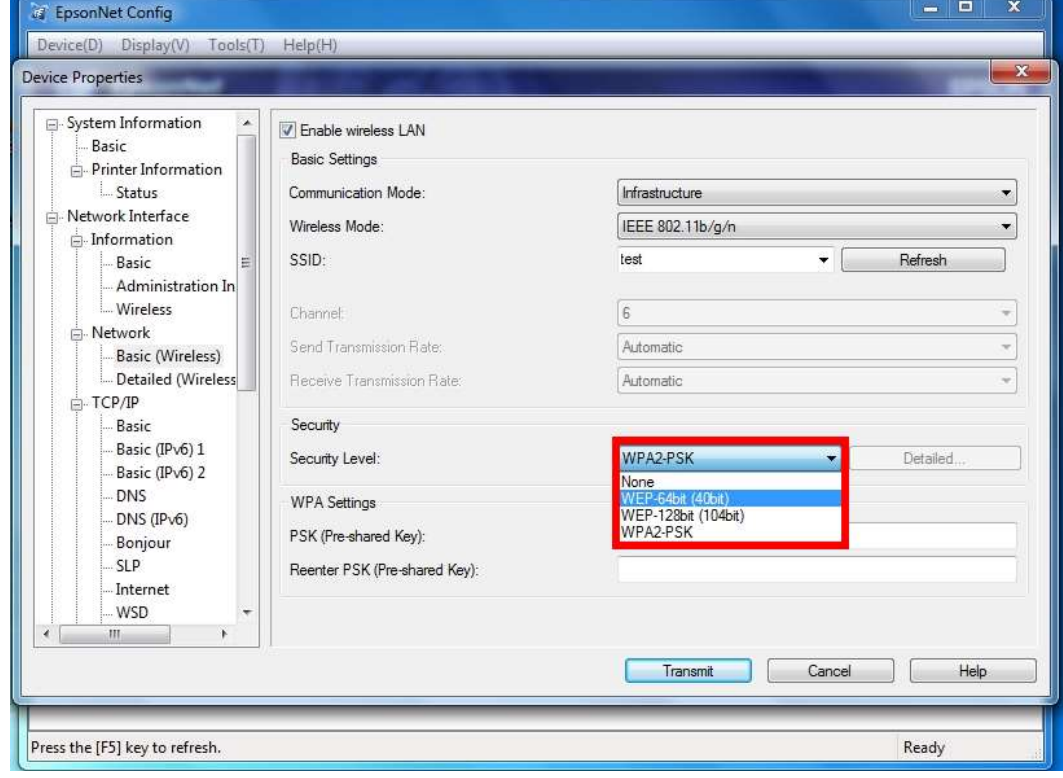

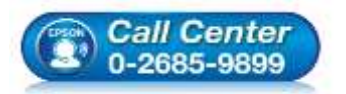

- **สอบถามขอ้ มลู การใชง้านผลติ ภณั ฑแ์ ละบรกิ าร โทร.0-2685-9899**
	- **เวลาท าการ : วันจันทร์ – ศุกร์ เวลา 8.30 – 17.30 น.ยกเว้นวันหยุดนักขัตฤกษ์**
- **[www.epson.co.th](http://www.epson.co.th/)**

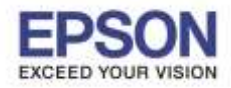

7

\_\_\_\_\_\_\_\_\_\_\_\_\_\_\_\_\_\_\_\_\_\_\_\_\_\_\_\_\_\_\_\_\_\_\_\_\_\_\_\_\_\_\_\_\_\_\_\_\_\_\_\_\_\_\_\_\_\_\_\_\_\_\_\_\_\_\_\_\_\_\_\_\_\_

ี สามารถดูประเภท Security ของ Wi-Fi ได๋โดยนำเมาส์ไปชี้ที่ชื่อ Wi-Fi แล้วจะปรากฏรายละเอียดของ Wi-Fi ที่ เลือก ดูSecurity ของ Wi-Fi ได ้ที่หัวข ้อ **Security Type** ในตัวอย่างเป็น **WPA2-PSK**

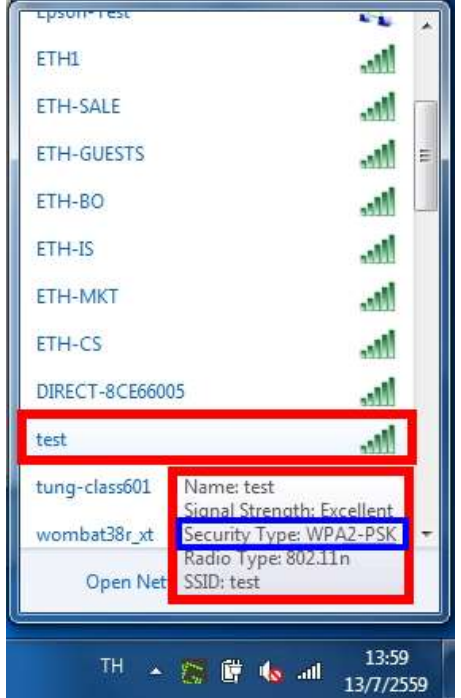

14. เลือก Security Level ที่ต้องการ และใส่ Password เวลาเข้าใช้งาน Wi-Fi (หากใส่ข้อมูลไม่ถูกต้อง เครื่องพิมพ์จะ ้ไม่เชื่อมต่อเข้ากับ Wi-Fi และต้องมาติดตั้งไดรเวอร์ใหม่เพื่อให้เครื่องพิมพ์เชื่อมต่อเข้ากับ Wi-Fi)

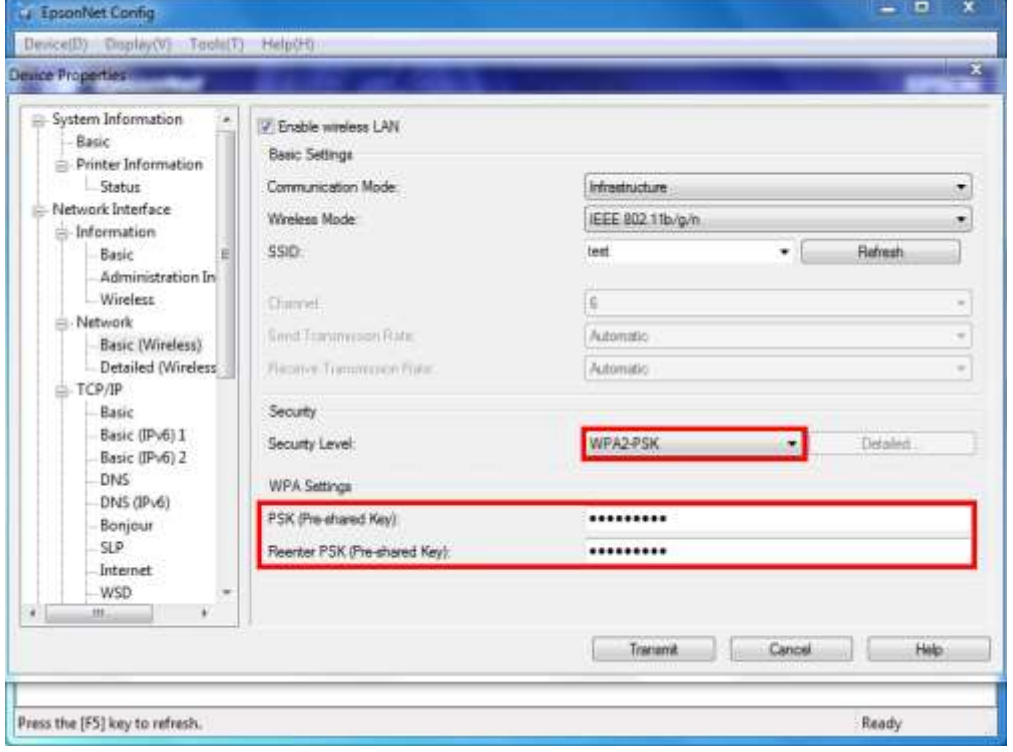

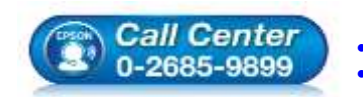

- **สอบถามขอ้ มลู การใชง้านผลติ ภณั ฑแ์ ละบรกิ าร โทร.0-2685-9899**
	-
- **เวลาท าการ : วันจันทร์ – ศุกร์ เวลา 8.30 – 17.30 น.ยกเว้นวันหยุดนักขัตฤกษ์ [www.epson.co.th](http://www.epson.co.th/)**

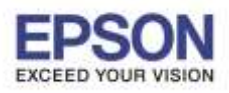

15. จะปรากฏหน้ายืนยันการตั้งค่า คลิก **OK**

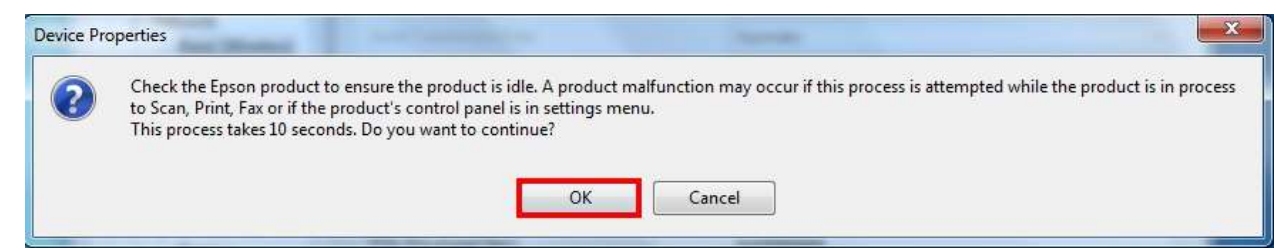

16. จะปรากฏหน้าต่างติดตั้งเสร็จสมบูรณ์ คลิก **OK**

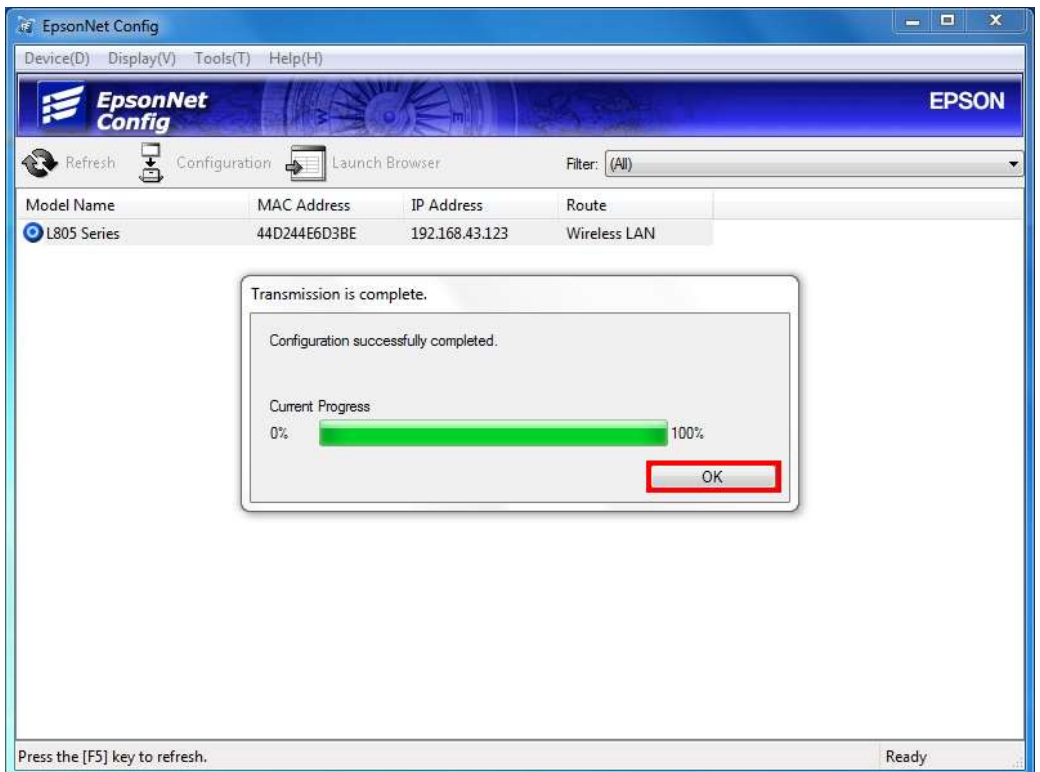

- ี่ 17. กดปิดโปรแกรม และตั้งค่าเครื่องคอมพิวเตอร์ให้เชื่อมต่อเข้ากับ Wi-Fi ที่ต้องการ
- 18. กรณีที่ Wi-Fi มีค่า IP Address เป็นวงเน็ตเวิร์กเดิมสามารถใช้งานเครื่องพิมพ์ใด้ปกติ
- ี 19. กรณีที่ Wi-Fi มีค่า IP Address เป็นเน็ตเวิร์กคนละวง จะต้องมีการตั้งค่า IP ให้เป็นวงเน็ตเวิร์กปัจจุบันก่อน จึงจะ ี สามารถใช้งานเครื่องพิมพ์ได้ โดยสามารถดูวิธีตั้งค่า IP Address เพิ่มเติมได้ที่ [http://www.epson.co.th/html/epson\\_thailand/page/FAQ/inktank/faq\\_inktank\\_0077.html](http://www.epson.co.th/html/epson_thailand/page/FAQ/inktank/faq_inktank_0077.html)

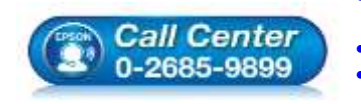